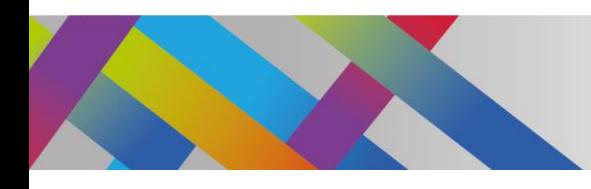

 $\overline{\phantom{0}}$ 

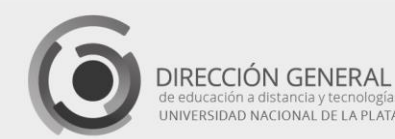

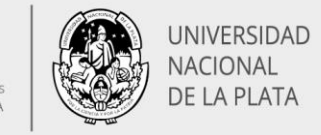

# Línea de tiempo **H5P**

Alcira Vallejo Alejandro Héctor González

El portal de recursos abiertos H5P **[https://h5p.org](https://h5p.org/)** ofrece una extensa variedad de herramientas didácticas que pueden ser embebidas en diferentes plataformas **(Moodle, Wordpress, Drupal, etc.)**, constituyéndose así en un aporte amplio y versátil, adaptable a innumerables necesidades pedagógicas. Al acceder al portal encontraremos variados recursos de uso libre, que podremos utilizar con sólo registrarnos y crear una cuenta de usuario. Uno de los recursos más destacados es la línea de tiempo.

### ¿Para qué utilizar una línea de tiempo?

Esta herramienta es indicada para crear actividades basadas en un contenido que tenga un eje cronológico (biografías, eventos históricos, fases de la evolución de alguna teoría o área de la ciencia, avances culturales, historia de una civilización, un lugar, una comunidad, etc.). Una línea de tiempo es un tipo de organizador gráfico que representa una secuencia de eventos sobre un tema en particular, permitiendo visualizar la dimensión cronológica de los periodos más relevantes del tema a tratar. La escala de tiempo a utilizarse puede variar desde minutos hasta millones de años.

Para elaborar una línea de tiempo, debemos identificar los eventos y las fechas (iniciales y finales) del tema a tratar; ubicar los eventos en orden cronológico; establecer los intervalos de tiempo más adecuados en base a los hitos más relevantes y determinar la escala de visualización que se va a usar. Si la línea de tiempo se construye con una herramienta que permita el uso de recursos multimedia enlazados, se incentiva a los estudiantes a relacionar el contenido con objetos específicos que les permiten visualizar con facilidad la duración de procesos y la densidad (cantidad) de acontecimientos, facilitando así el aprendizaje de sucesos, personajes, períodos, etc.

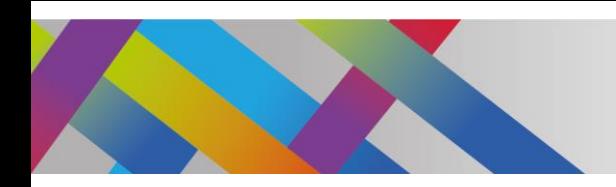

ı

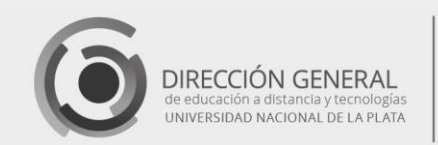

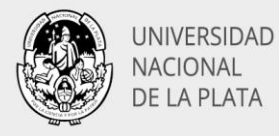

### Línea de tiempo interactiva con H5P

Las líneas de tiempo creadas con H5P son fácilmente editables, compartibles y reutilizables. En cada evento, **podemos agregar texto, audios, imágenes y videos**. Pueden incluirse, por ejemplo, activos de **Twitter, YouTube, Flickr, Vimeo, Google Maps y SoundCloud**.

Para crear una línea de tiempo en H5P nos dirigimos al portal H5P en la URL **https://h5p.org**

Esta página se presenta sólo en su versión en inglés, pero podemos traducirla de forma automática, utilizando diferentes procedimientos de acuerdo con el navegador que estemos utilizando. El primer paso es crear una cuenta, que nos permitirá acceder con nuestro nombre de usuario y contraseña. Cuando iniciamos sesión, pulsamos el botón **"Mi cuenta"**, situado en la parte superior derecha. Allí se nos mostrará nuestro perfil y el botón para **"Crear nuevo contenido"**.

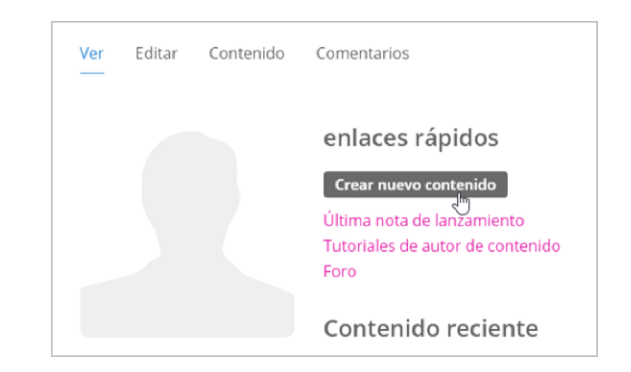

Imagen 1: Crear nuevo contenido

Este botón abrirá la ventana que nos permitirá crear el recurso. Comenzaremos colocando un título para nuestro recurso y lo seleccionamos desde la lista desplegable, en este caso **"Timeline"** o **"Cronología"**.

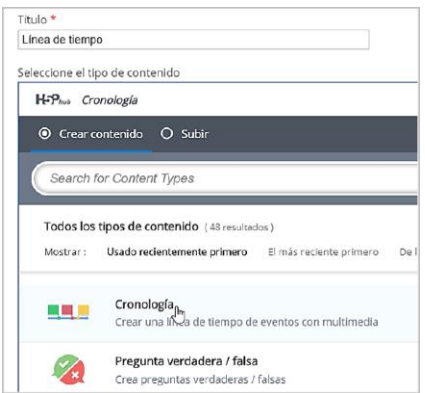

Imagen 2: Selección del tipo de contenido

Página  $\boldsymbol{\sim}$ 

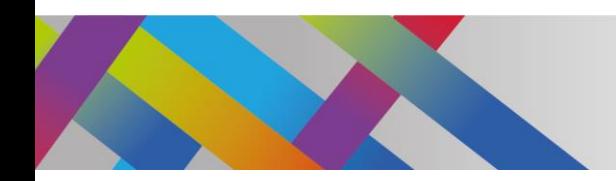

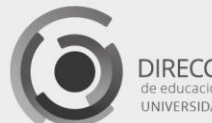

DIRECCIÓN GENERAL de educación a distancia y techologías<br>UNIVERSIDAD NACIONAL DE LA PLATA

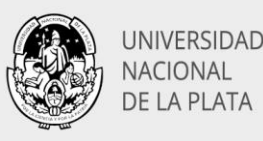

Esta acción mostrará los campos de configuración y agregado de contenido. En primer lugar, colocaremos el titular que se mostrará en la portada del recurso y el cuerpo de texto que aparecerá en dicha portada.

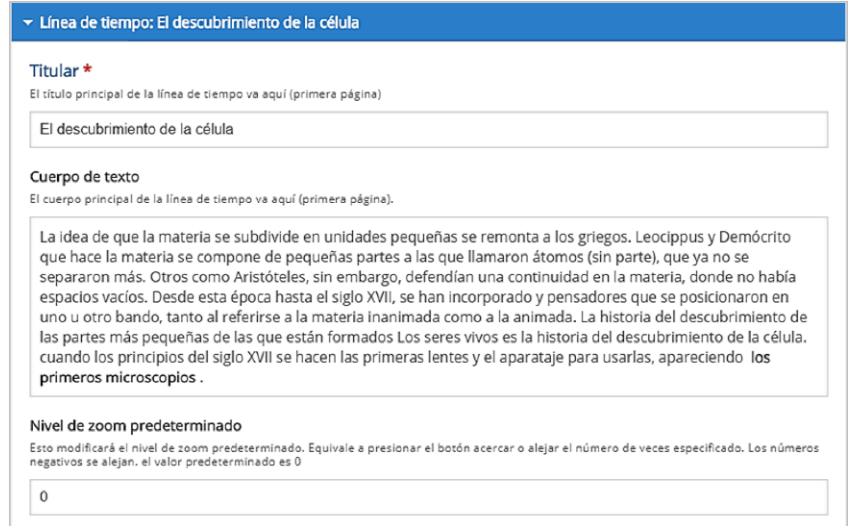

Imagen 3: Colocación del titular y el texto de portada

El nivel de zoom determinará el espaciamiento entre los eventos que vayan a agregarse, permitiendo así determinar la escala de visualización más adecuada. A continuación, encontraremos un campo para agregar una imagen de fondo, que se visualizará en toda la línea de tiempo. Podemos agregarla subiendo el archivo correspondiente, alojado en nuestro disco o dispositivo de almacenamiento.

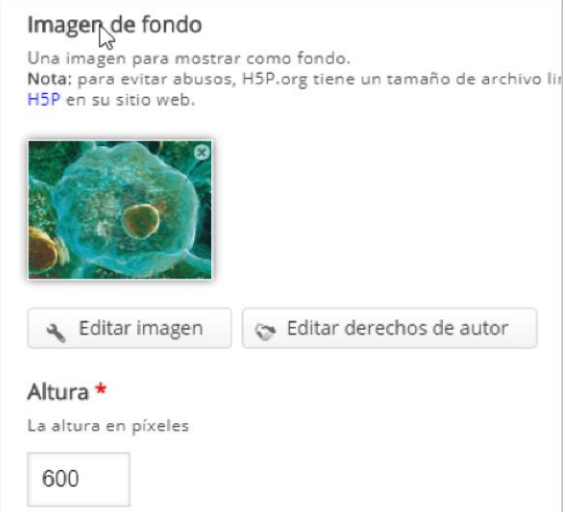

Página თ

Imagen 4: Colocación de la imagen de fondo

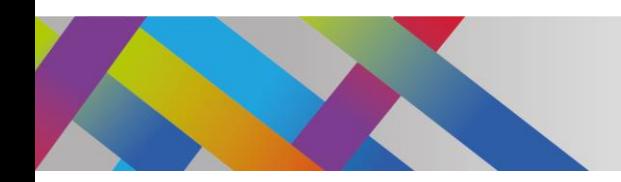

 $\overline{\bf 4}$ 

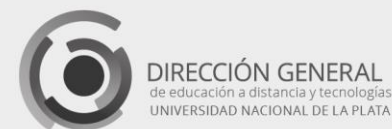

UNIVERSIDAD NACIONAL DE LA PLATA

La imagen de fondo puede ser modificada pulsando el botón **"Editar imagen"**. Esto nos permite rotar recortar la imagen elegida.

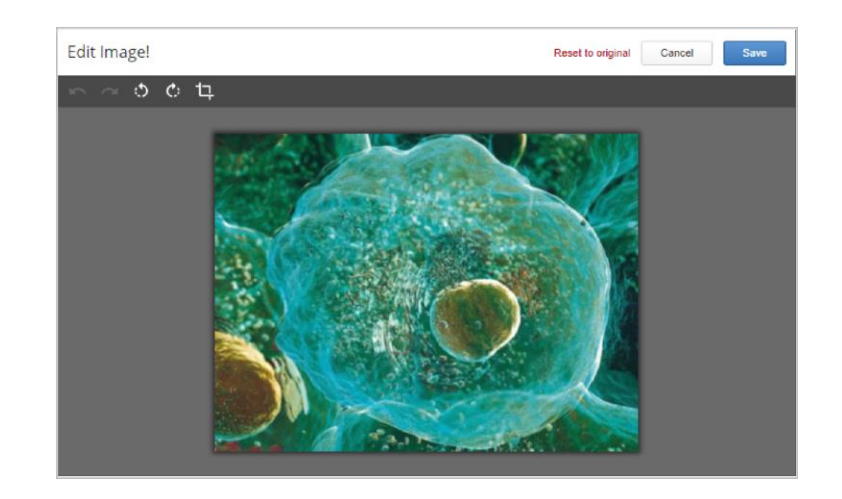

Imagen 5: Rotar o recortar la imagen de fondo

Luego de agregada la imagen de fondo, tenemos la posibilidad de añadir un recurso multimedia en la portada. Para ello debemos escribir la URL del recurso en el campo **"Activo"**.

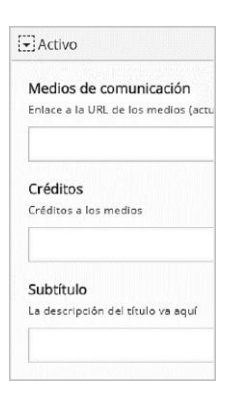

Imagen 4: Colocación de un recurso multimedia en la portada

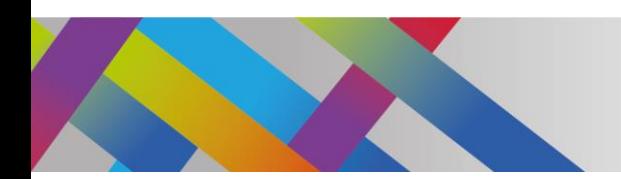

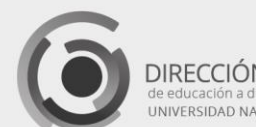

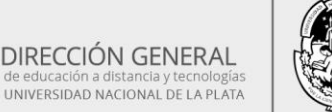

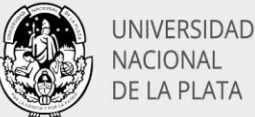

### Inserción de medios

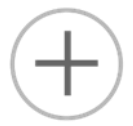

Página

LO

Para añadir imágenes, audio o video en cualquiera de los eventos de nuestra línea de tiempo, estos deben estar previamente alojados en la web.

Agregar un video alojado en YouTube

Si deseamos añadir un video desde YouTube, ubicamos el video elegido y en su página de reproducción pulsaremos en el botón compartir.

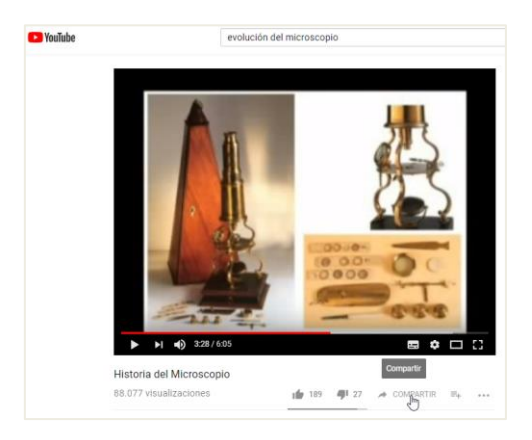

Imagen 5: Compartir la ubicación de un video de YouTube

Esta acción nos abrirá una ventana con diferentes alternativas. De todas ellas, sólo pulsaremos el botón **"Copiar"**, que copiará al portapapeles la URL del video elegido.

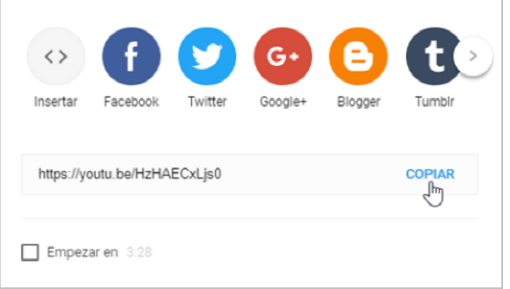

Imagen 6: Copiar la URL de un video de YouTube

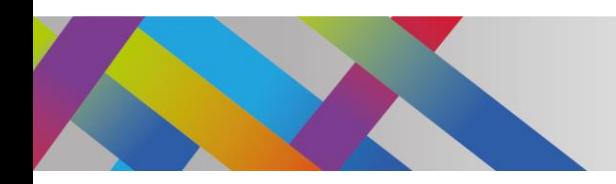

6

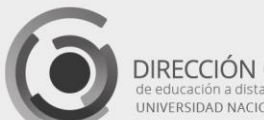

DIRECCIÓN GENERAL de educación a distancia y tecnológias<br>JNIVERSIDAD NACIONAL DE LA PLATA

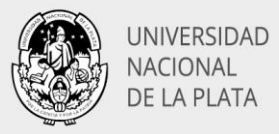

Luego pegaremos la URL en el campo correspondiente del evento (portada o eventos creados en la línea de tiempo).

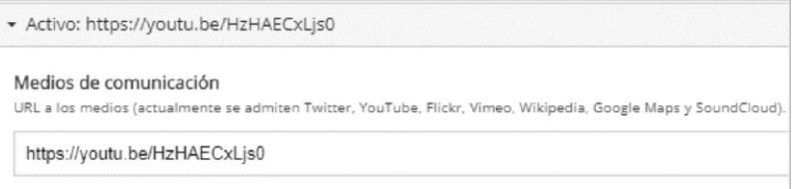

Imagen 7: Pegar la URL de un video de YouTube

Si observamos más debajo de este campo, encontraremos un campo para los créditos del autor/res del medio añadido y uno para colocar una leyenda en su parte inferior. En este caso hemos colocado, por ejemplo, la URL del video y su nombre.

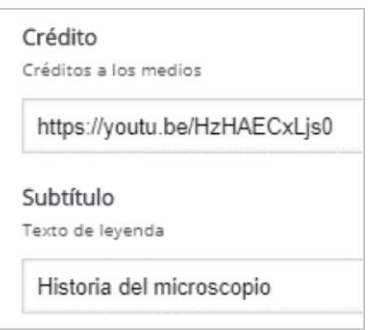

Imagen 8: Créditos y subtítulo

En la visualización de la línea de tiempo se mostrará como indica la figura:

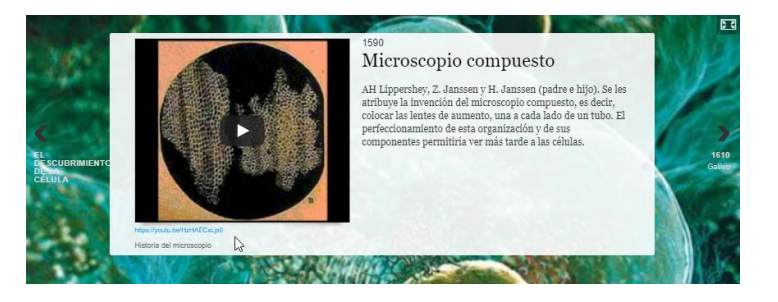

Imagen 9: Créditos y subtítulo se muestran debajo del video

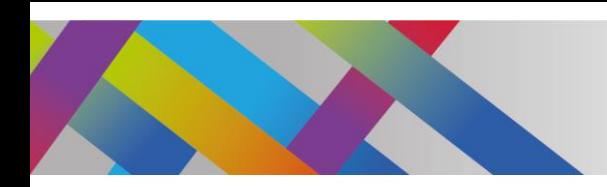

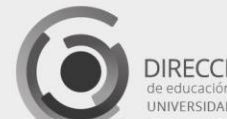

DIRECCIÓN GENERAL UNIVERSIDAD NACIONAL DE LA PLATA

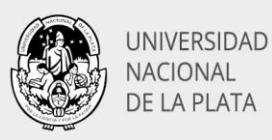

Agregar una imagen

Al igual que los videos, las imágenes que se agregan a los eventos de la línea de tiempo deben estar alojadas en la web. Si la imagen fue elegida desde un sitio web o utilizando Google, debemos asegurarnos de que la URL que agreguemos a la línea de tiempo corresponda sólo a la imagen y no a la página completa. Si utilizamos el navegador Chrome, para obtener la URL de la imagen, hacemos clic derecho sobre la misma y elegimos la opción **"Copiar dirección de imagen"**.

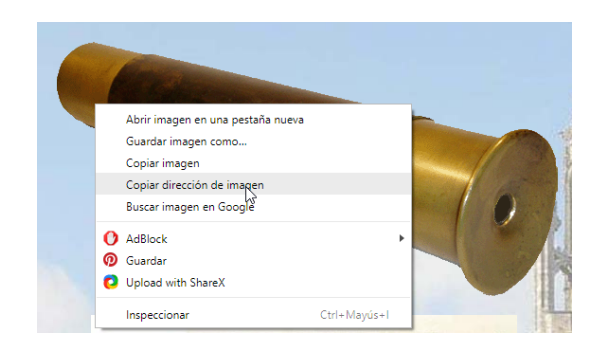

Imagen 10: Copiar URL de una imagen con Chrome

La URL de la imagen debemos pegarla en la sección **"Activo"**, en el campo Medios de comunicación, como hicimos antes con la URL del video de YouTube. Para comprobar que la dirección incluye sólo a la imagen, ésta debe terminar en una extensión que indique un formato de imagen, como **jpg, gif** o **png**. De la misma forma que hicimos con los videos, podemos agregar los créditos y subtítulos.

#### Adjuntar un documento

La línea de tiempo también nos permite incluir otro tipo de archivos, como audio y otros formatos. Si deseamos, por ejemplo, incluir un archivo PDF para ampliar la información que contiene un evento, sólo tendremos que colocar la URL de la página donde se encuentra el documento pegándola en la sección **"Activo"**, en el campo Medios de comunicación, como en los casos anteriores. Cuando se muestra el evento, se visualizará el documento incrustado.

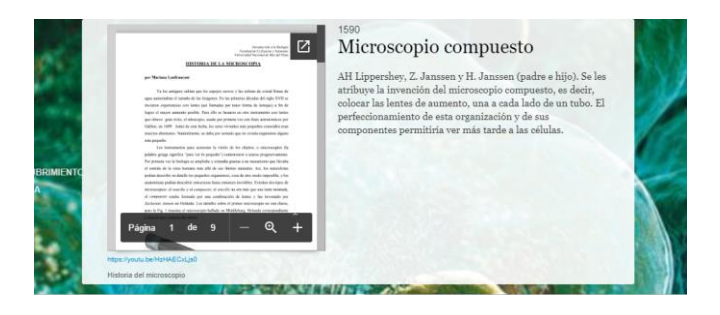

Imagen 11: Documento PDF incrustado en un evento

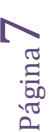

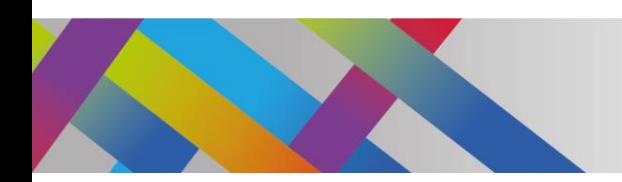

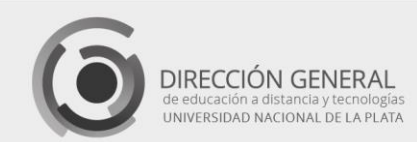

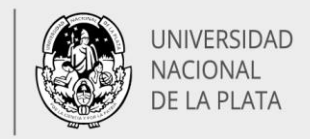

### Los eventos en la línea de tiempo

Una vez que hemos completado los datos de la portada, comenzaremos a añadir los diferentes eventos. Para ello completaremos los campos con la fecha de inicio y finalización del evento, respetando el código indicado: año (obligatorio), mes y día YYYY, MM, DD (se requiere un mínimo de YYYY)

Si se trata de eventos puntuales, que no involucran un período de tiempo como, por ejemplo, una fecha de nacimiento, colocamos como Fecha final la misma que la Fecha de inicio. Si no colocamos fecha final, el evento se prolongará hasta la fecha del evento siguiente.

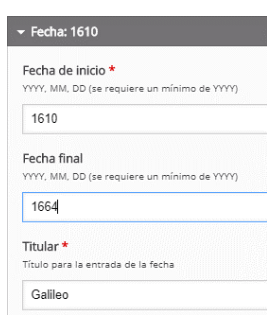

Imagen 12: Fecha de inicio y final de un evento

A continuación, veremos los campos para completar el titular y el cuerpo de texto. En la pestaña de medios, además de los ya vistos para la portada, en los eventos tenemos la posibilidad de agregar una pequeña imagen denominada miniatura.

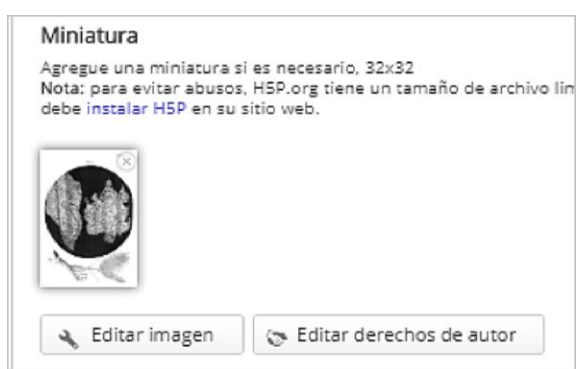

Imagen 13: Agregado de una miniatura

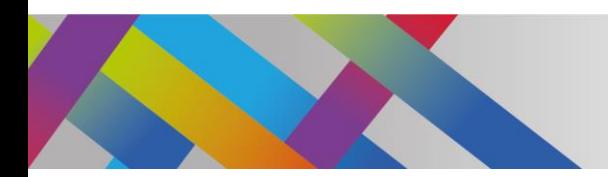

9

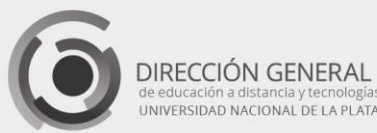

UNIVERSIDAD NACIONAL DE LA PLATA

Este ícono podemos agregarlo subiendo el archivo de la imagen, alojado en nuestro disco o dispositivo de almacenamiento, al igual que la imagen de fondo. La miniatura aparecerá como ícono del evento en el gráfico de la línea propiamente dicha.

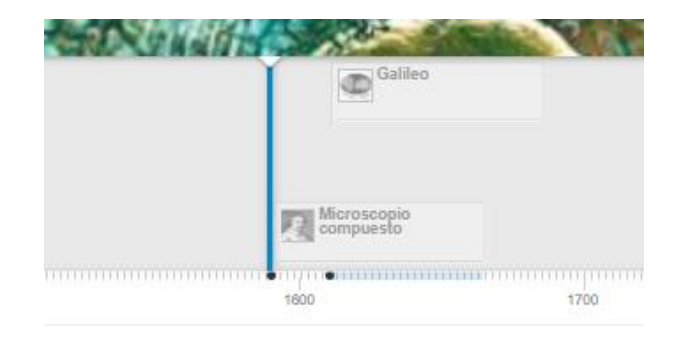

Imagen 14: Íconos que representan cada evento

#### Agrupamiento por categorías

Los eventos pueden agruparse en diferentes categorías. Esta clasificación puede resultar útil cuando nuestra línea de tiempo contiene eventos que corresponden a distinto tipo de información. Por ejemplo, si se trata de una biografía contextualizada en una determinada época, puede haber eventos que correspondan a acontecimientos de tipo personal (fecha de nacimiento y muerte, fecha de finalización de estudios, fecha de casamiento, etc.) y eventos correspondientes a los acontecimientos del contexto social de cada época (surgimiento de determinadas escuelas filosóficas, guerras, migraciones, pandemias, etc.).

Para trabajar con categorías el primer paso es definirlas. Si definimos, por ejemplo, dos categorías (Vida personal y Contexto) debemos incluir cada evento en categoría correspondiente, escribiendo el nombre de la categoría en el campo denominado **"Etiqueta"**

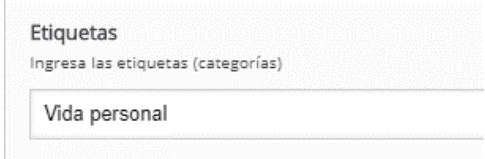

Imagen 15: clasificación de eventos por categorías

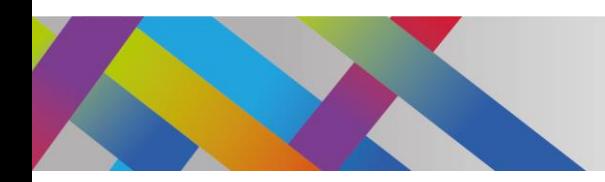

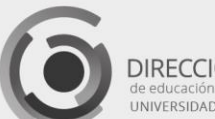

DIRECCIÓN GENERAL le educación a distancia y techologías<br>INIVERSIDAD NACIONAL DE LA PLATA

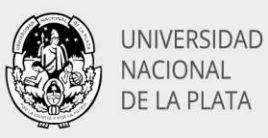

En la línea de tiempo las categorías se visualizan ubicando los eventos en diferentes bandas horizontales, de manera de quedar a distinta altura. El nombre de cada categoría puede verse del lado izquierdo de la línea de tiempo.

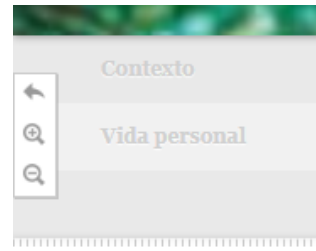

Imagen 16: Categorías de los eventos

Agregado de eventos

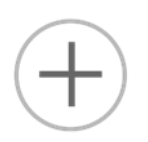

Una vez que hemos completado los datos del primer evento, para agregar un segundo evento debemos pulsar en el botón **"Añadir artículo"**, que se encuentra al final de cada evento. Esta acción mostrará un nuevo conjunto de campos para completar con los datos del nuevo evento.

Inclusión de Eras

Las Eras se corresponden con determinados períodos de tiempo que deseamos que se diferencien entre sí. Esta división de visualiza en la banda de tiempo como bandas verticales de diferente color. Para definir una Era, del mismo modo que agregamos los diferentes eventos, debemos completar los campos correspondientes, que son semejantes a los ya vistos.

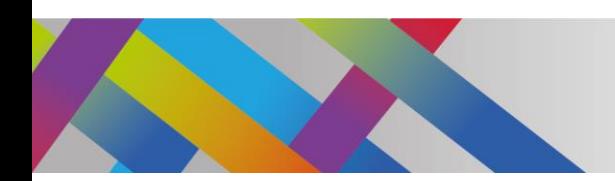

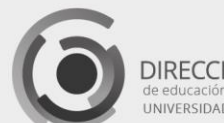

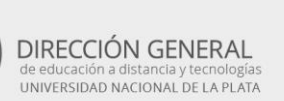

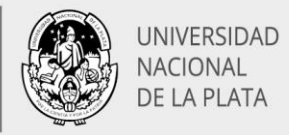

## Pasos finales

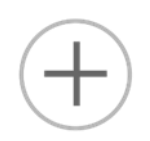

Una vez agregados los eventos y ocasionalmente definidas las diferentes Eras, debemos guardar el recurso para controlar su aspecto final.

Para ello debemos hacer clic en el botón **"Guardar"**, situado al final de la página.

En el caso en que sea necesario realizar modificaciones, H5P nos permite volver a editar el recurso pulsando el botón **Editar**.

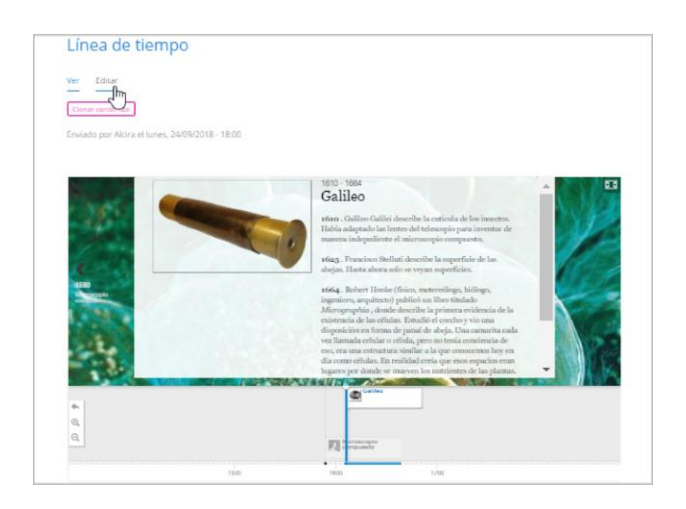

Imagen 17: Botones de vista y edición

Colocando nuestro recurso en Moodle

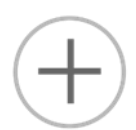

Página<sup>1</sup>

Una vez generada y guardada la línea de tiempo, debemos copiar su dirección URL para indicarle a Moodle dónde encontrarla. Para ello, en la parte inferior de la ventana de visualización de la línea pulsamos en el enlace **Embed o Empotrar**.

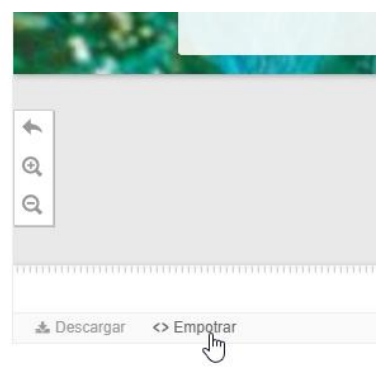

Imagen 18: Botón para mostrar la URL del recurso

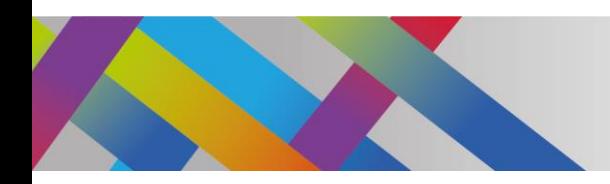

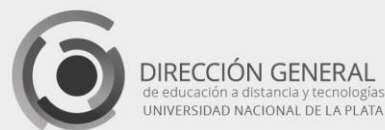

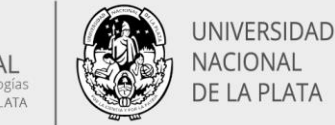

Se abrirá una ventana que mostrará la URL de nuestro recurso, que debemos copiar, por ejemplo, con las teclas **"Ctrl + C"**.

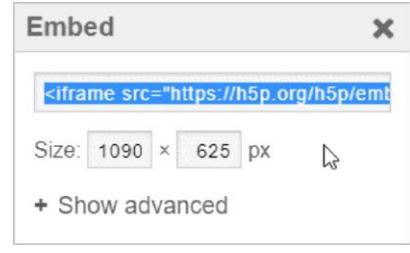

Imagen 19: Ventana que muestra la URL del recurso

Para incrustarlo en Moodle abrimos nuestro curso, asegurándonos de activar el modo de edición. Allí seleccionaremos la opción **"Añade una actividad o recurso"** y seleccionaremos la opción **"Etiqueta".** En la ventana **"Texto de la etiqueta"**, pegaremos la URL de la línea de tiempo. Para ello debemos habilitar previamente el modo de **código HTML**, que se encuentra al final de la botonera.

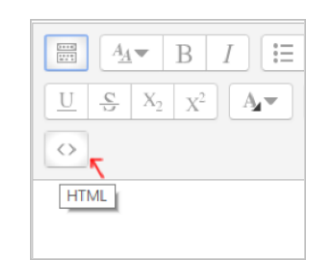

Imagen 20: Botón para pegar código HTML

Una vez que pegamos la URL, pulsamos en **"Guardar cambios y regresar al curso"**, y podremos visualizar en Moodle nuestra línea de tiempo, con todas sus características habilitadas.

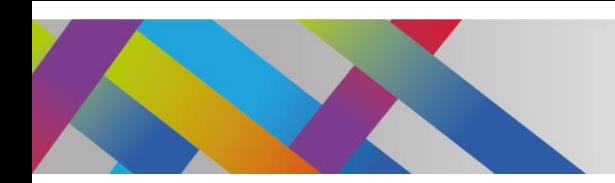

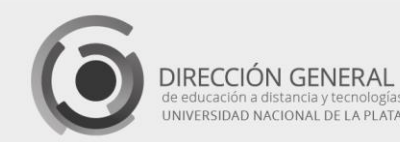

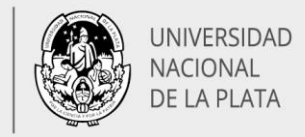

### Interactividad de la línea de tiempo

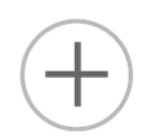

Los diferentes eventos de la línea de tiempo pueden mostrarse presionando las flechas de dirección hacia tras o hacia delante, que se muestran en los extremos derecho e izquierdo de cada evento.

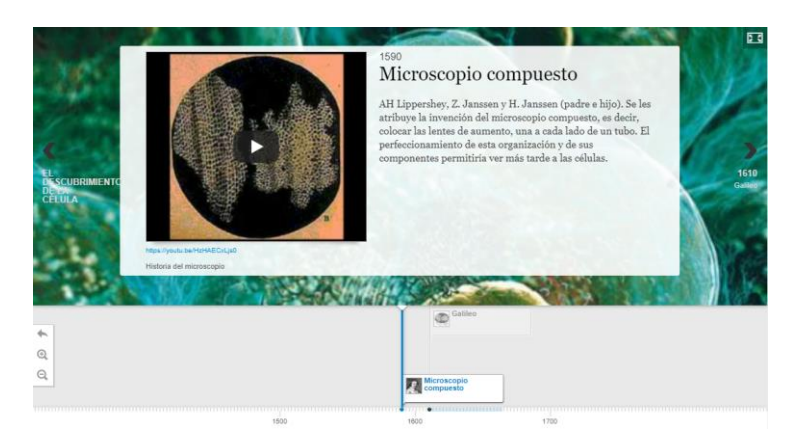

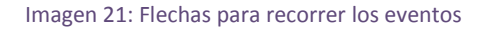

Otra forma de interacción consiste en desplazar con el ratón la línea de tiempo que se ubica en el sector inferior, de manera de tener una vista completa y rápida de todos los eventos. Al hacer un clic sobre un evento determinado, éste se mostrará en la zona superior. La línea de tiempo puede comprimirse o expandirse para cambiar la escala y obtener una densidad de eventos que sea adecuada para poder identificarlos individualmente, de manera que no estén superpuestas sus etiquetas. Para ello se deben presionar las lupas situadas en el extremo izquierdo.

Además de las interacciones propias de la línea de tiempo, debemos considerar las interacciones de los diferentes medios incrustados: botones de reproducción, pausa y detención de los videos, zoom de los documentos, volumen de los audios, etc.

Estas posibilidades hacen de este recurso una herramienta didáctica flexible, fácilmente adaptable a diferentes contenidos.